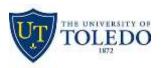

## **Office365 Outlook Online**

### CREATE AND SEND EMAIL

- 1. Go to <u>office365.utoledo.edu</u>.
- 2. Click on the Outlook icon.
- 3. Click New > Email Message.

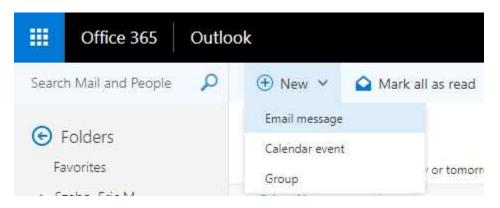

4. Enter the email recipient or click the **TO** button to select from the address book. Compose your email, attach files by dragging and dropping onto the message box. Click **Send**.

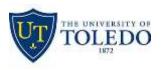

| 🖬 Send      | 0 Attacł      | n ⊻ Prot    | ect Disc   | ard •••       | <b>_</b>          |
|-------------|---------------|-------------|------------|---------------|-------------------|
| То          |               |             |            |               | Bcc               |
| Cc          |               |             |            |               |                   |
| Add a subje | ct            |             |            |               |                   |
| Add a mess  | age or drag a | file here   |            |               |                   |
|             |               |             |            |               |                   |
|             |               |             |            |               |                   |
|             |               |             |            |               |                   |
|             |               |             |            |               |                   |
|             |               |             |            |               |                   |
| AA A        | BI            | <u>U</u> A/ | <u>A</u> = | ;= = <b>e</b> | ~                 |
| Send        | Discard       | 1 Q ~       | ▶ 🙂        | to 🖌          |                   |
|             |               |             |            | 📮 Draft       | saved at 10:36 AN |

### **CREATE SIGNATURE**

- Select Settings > Mail > Layout > Email signature.
   Type the signature you would like to have on your emails.
- 3. Select Automatically include my signature on messages I compose.
- 4. Select Save.

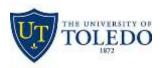

| Save X Discard                                                                                            |  |  |  |  |  |
|----------------------------------------------------------------------------------------------------|--|--|--|--|--|
| Email signature                                                                                           |  |  |  |  |  |
| <ul> <li>Automatically include my signature on new messages I compose</li> </ul>                          |  |  |  |  |  |
| $\checkmark$ Automatically include my signature on messages I forward or reply to                         |  |  |  |  |  |
| ⊾ в <u>u</u> Ą A <u>A</u> <u>A</u> <u>A</u> <u>A</u> <u>A</u> <u>A</u> <u>A</u> <u>A</u> <u>A</u> <u></u> |  |  |  |  |  |
| Sent from <u>Outlook</u>                                                                                  |  |  |  |  |  |
|                                                                                                    |  |  |  |  |  |

#### SCHEDULE A CALENDAR EVENT OR MEETING

- 1. Select New > Calendar event. Enter the details, location, start time and end time.
- 2. If this is a meeting, add the names or email addresses of the people you want to invite.

Select Scheduling assistant to see everyone's free/busy times (Exchange users).

- 3. Select <sup>S</sup>Add Skype meeting if you want people to be able to call in.
- 4. To make this a recurring meeting, select the Repeat box, and choose how often.
- 5. Select Send.

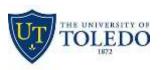

| 1                                                                                            |               |                        |           |    |         |   |
|----------------------------------------------------------------------------------------------|---------------|------------------------|-----------|----|---------|---|
| Add a location or a room                                                                     |               |                        |           |    |         |   |
| Start                                                                                        |               |                        |           |    |         |   |
| Tue 10/17/2017                                                                               | 2:0           | PM                     | *         | 11 | Ali day |   |
| End                                                                                          |               |                        |           |    |         |   |
| u ne                                                                                         |               |                        |           |    |         |   |
|                                                                                              |               | PM                     | •         |    | Private |   |
| Tue 10/17/2017  Time zone  Poll for a time to meet Propose a few times for attendees to vote | t on.         | PM                     | • ndar    |    | Private |   |
| Tue 10/17/2017                                                                               | r on.<br>Save |                        | •<br>ndar |    | Private | ē |
| Tue 10/17/2017                                                                               | r on.<br>Save | to cale<br>endar       | •<br>ndar |    | Private | Ĩ |
| Tue 10/17/2017                                                                               | strue         | to cale<br>endar<br>as | rdar      |    | Private |   |

#### SHARE A FILE TO COLLABORATE ON ATTACHMENTS

- 1. Select New > Email message.
- 2. Select Attach.
- 3. Choose which files to share and select Next.
- 4. Select Share as a OneDrive link.
- 5. To share a file on your C: drive:

Select Upload and share as a OneDrive link to upload the file to OneDrive and share the link.

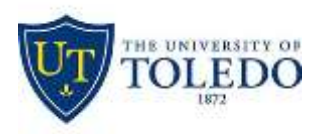

| How do  | you want to share this file?                                               |
|---------|----------------------------------------------------------------------------|
|         | Share as a OneDrive link<br>Recipients can see the latest changes and work |
|         | Attach as a copy<br>Recipients get a copy to review.                       |
| Remembe | er my choice for files from OneDrive 🕕                                     |